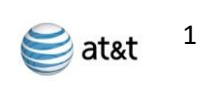

# Manual de Integración Concept Board a Universal IoT

Versión 1.0

IoT Engineering AT&T México Agosto, 2017

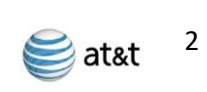

# <span id="page-1-0"></span>Contenido

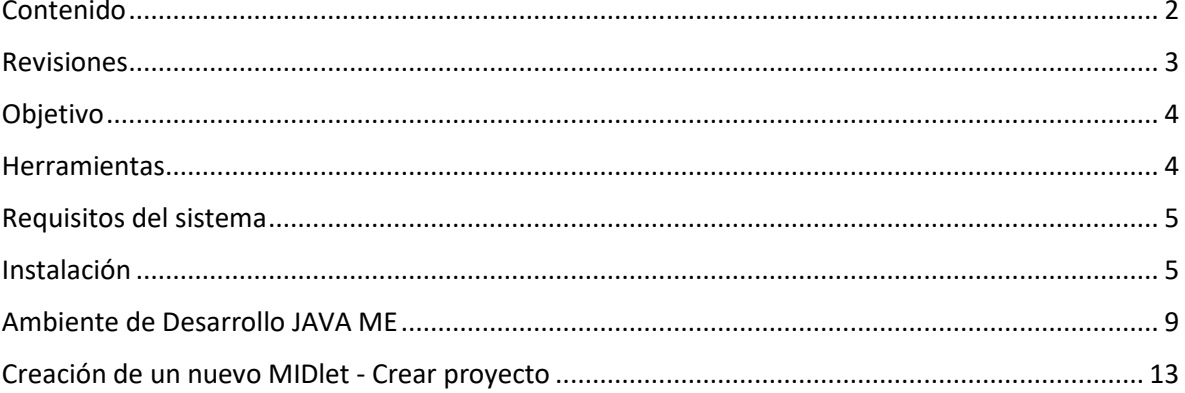

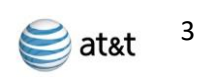

## <span id="page-2-0"></span>Revisiones

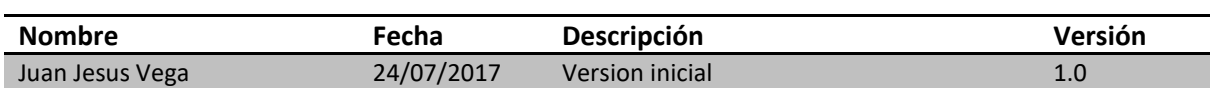

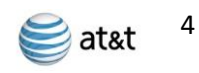

#### <span id="page-3-0"></span>Objetivo

Realizar la instalación de ambiente de Desarrollo local JAVA ME con IDE Eclipse Juno, comunicación cliente servidor MQTT y la integración de los sensores necesarios para los proyectos a implementar.

#### <span id="page-3-1"></span>Herramientas

El siguiente manual contiene el directorio ehsx\_rev03.001\_arn0000031\_install-cd con software ya probado para una fácil y adecuada instalación con las versiones necesarias de compatibilidad, que a continuación se listan:

• Kit de herramientas inalámbrico. El WTK es el directorio donde se almacenan todos los componentes necesarios para la creación y depuración de aplicaciones Java específicas del producto. La versión WTK se almacena en un archivo de texto en "Program Files\Cinterion\CMTK\<product name>\WTK\VersionWTK.txt". El WTK se distribuye en el CD de la siguiente manera "program files\Cinterion\CMTK\EHS5\WTK" con:

-Bin: Varias herramientas;

- -Doc: Documentación HTML de la API de Java;
- -Lib: Bibliotecas que contienen las clases WTK
- -Resources: Archive containing part of the Java API;
- -runtimes, toolkit-lib: Entorno de tiempo de ejecución requerido para usar elWTK;
- Las muestras WTK se distribuyen en el CD de la siguiente manera: "All Users\Cinterion\EHS5 WTL Ejemples"
- Module Exchange Suite (MES). La instalación de MES se distribuye de la siguiente manera "Installer\MES-Setup.exe". MES proporciona herramientas para acceder al sistema de archivos Flash del módulo desde el entorno de desarrollo a través de una interfaz serie.
- Conexión de depuración de IMP. La configuración se encuentra en "Installer\IMPDbgConnectionSetup.exe". El programa de instalación crea un módem de depuración IDE para la refinación de dispositivos (consulte el Capítulo 10).
- Java SDK -Recent JDK for using the WTK
- NetBeans IDE 7.2 - netbeans-7.2-ml-javase-windows.exe
- Eclipse Juno SR2 (v4.2.0)
	- eclipse-mobile-juno-SR2-win32-x86.zip

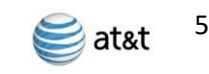

- Eclipse Juno SR2 (64-bit) (v4.2.0) - eclipse-mobile-juno-SR2-win32-x86\_64.zip
- Updated MTJ-Plugin for Eclipse Juno - org.eclipse.mtj.update-site.zip
- La documentación se distribuye en el CD en la documentación de "Program Files\Cinterion\CMTK\EHS5 Doc-umentation" e incluye Comandos AT.

#### <span id="page-4-0"></span>Requisitos del sistema

Cinterion Mobility Toolkit (CMTK) requiere que usted tenga:

- Windows XP, Windows Vista, Windows 7 installed or windows 10;
- 110 Mbytes de espacio libre en disco para el CMTK (sin JDK e IDE);
- Privilegios de administrador;
- Un reciente Java SE Development Kit.

### <span id="page-4-1"></span>Instalación

- **Paso 1.** Instale el JDK (Java Development Kit) estándar que se encuentra en el directorio "Con-tribution\". Para instalar el JDK, llame al archivo de contribución y siga las instrucciones en la pantalla. Si no hay un JDK adecuado instalado, la instalación del JDK proporcionado se ofrecerá automáticamente durante el proceso de instalación de CMTK*;*
- *Paso 2.* Instale el IDE Eclipse juno que se encuentra en el directorio "Contribution\eclipse-mobile-juno-SR2-win32"*;*

**Nota:** Tenga en cuenta que el IDE de Eclipse proporcionado en el CD de instalación es un paquete "Eclipse for Mobile Developers" especialmente adaptado con un complemento MTJ preintimado que es necesario para el desarrollo de J2ME. Si emplea cualquier otra variante de Eclipse IDE o el IDE de NetBeans también se proporciona en el CD de instalación, por lo que se requiere instalar plugins adicionales que contengan resp. herramientas de movilidad.

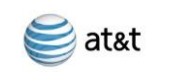

6

*Paso 3.* **instale el CMTK dando doble click al Setup.exe que se encuentra en el directorio ehsx\_rev03.001\_arn0000031\_install-cd***;*

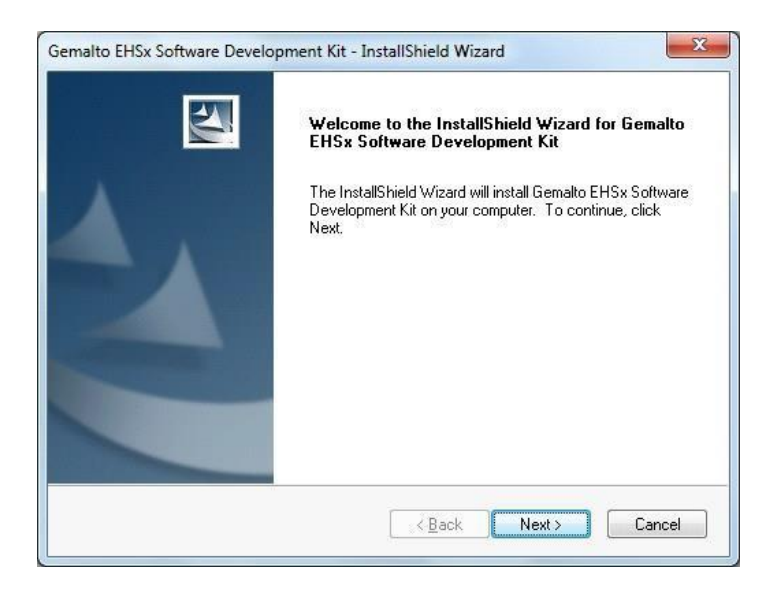

*Paso 4.* Instale el módulo Exchange suite (MES) como parte de la instalación CMTK. MES proporciona herramientas para acceder al sistema de archivos FLASH del módulo desde el entorno de desarrollo a través de una interfaz serie. Las transferencias de archivos entre la PC y el módulo son facilitadas por esta suite. MES está instalado en "program Files\Cinterion\Module Exchange Suite"

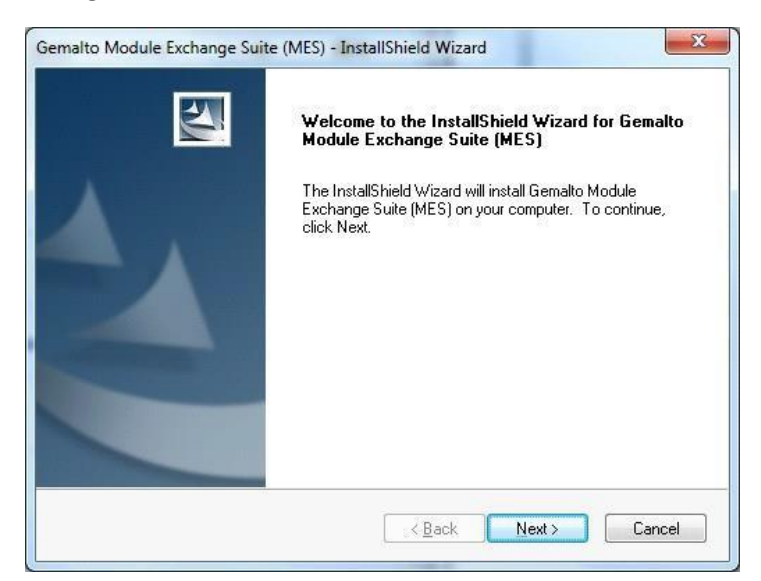

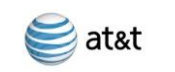

7

*Paso 5. I***nstale la conexión de depuración de IMP como parte de la instalación de CMTK***;*

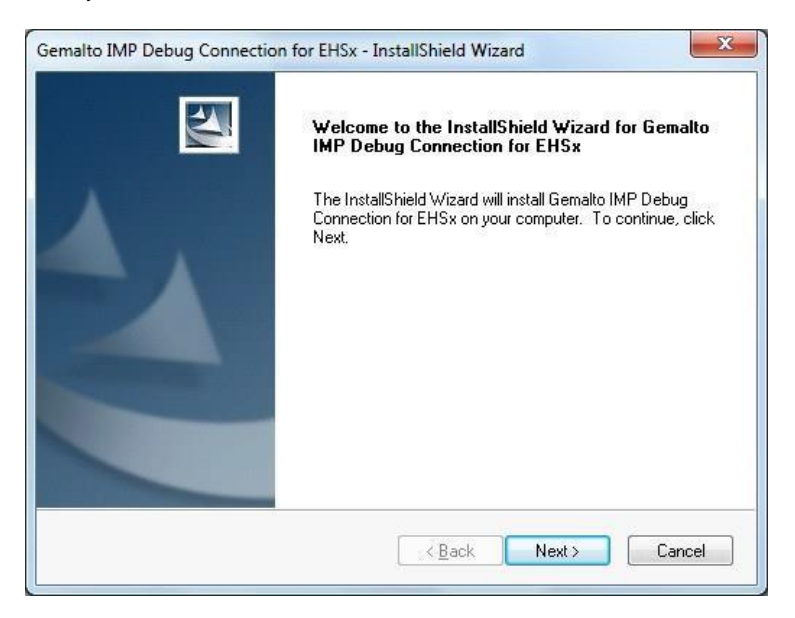

*Paso 6.* **Software del dispositivo Gemalto M2M correspondiente (controlador del módem***).*

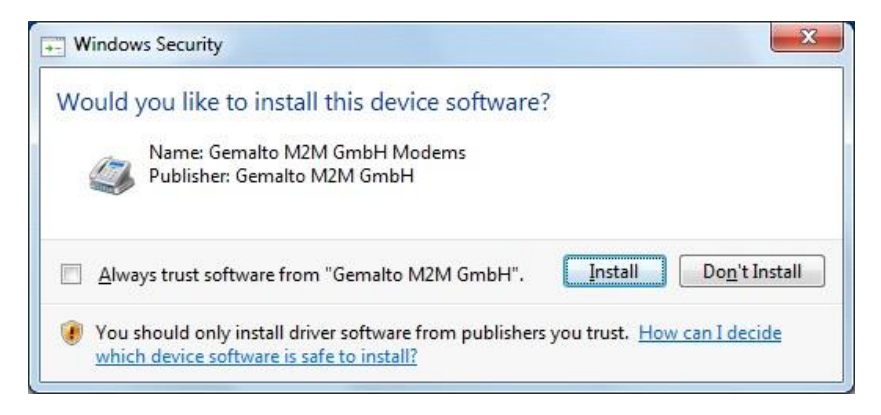

*Nota:* En la versión Windows 10 existe un error al copiar los archivos por nombre de rutas demasiado largas, para quitar el error abrir la ventana *ejecutar* (win+r), escriba **gpedit.msc** y en la ventana ir a "*configuración del equipo/Plantillas administrativas/ Sistema/Sistema de archivos/Habilitar rutas de acceso Win32*" y seleccionar la ventana "**Habilitar rutas de acceso Win32 largas**", habilitar y dar clic en Aceptar. Paso 7. Escanee los puertos COM para el módulo Java disponible. La exploración puede omitirse y repetirse más tarde como parte de una instalación de reparación. Para ello, seleccione "Gemalto IMP Debug Connection para EHSx" en el Panel de control y haga clic en "Cambiar". Haga clic en Finalizar para completar la instalación IMP Debug Connection*;*

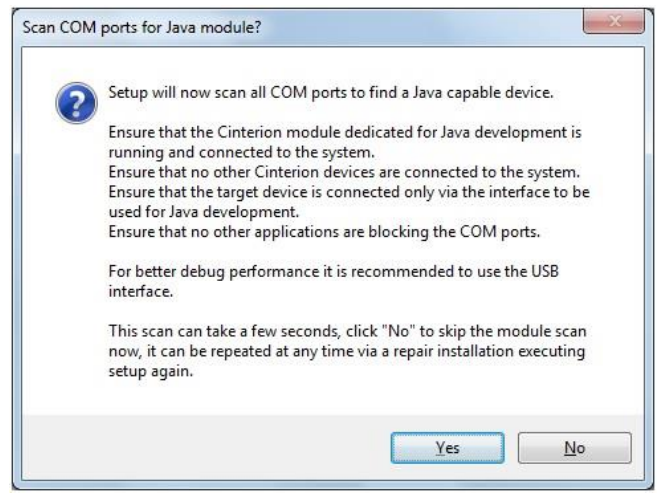

Paso 8. Escanear para los IDE de Java soportados para integrar automáticamente el WTK. Asegúrese de que ninguno de los IDE de Java posiblemente instalados se esté ejecutando antes de que se inicie el análisis. La exploración puede omitirse y repetirse más tarde como parte de una instalación de reparación. Para ello, seleccione "Gemalto EHSx Software Development Kit" en el Panel de control y haga clic en "Cambiar"*;*

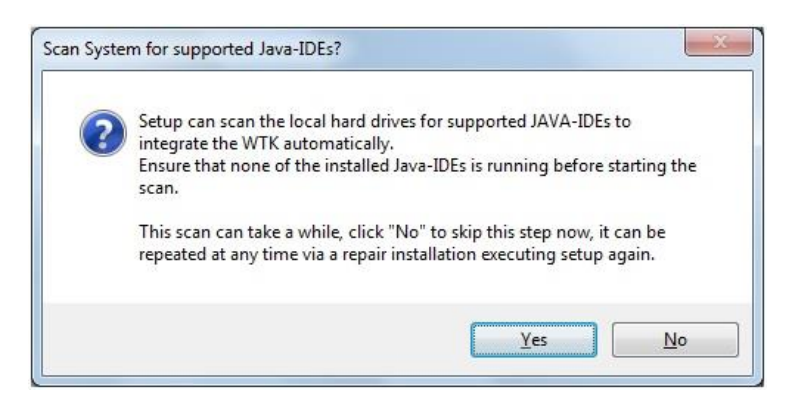

8

 $\triangleq$ at&t

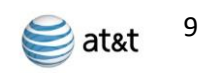

## <span id="page-8-0"></span>Ambiente de Desarrollo JAVA ME

#### **Configuración de Eclipse juno como ambiente de desarrollo:**

Paso 1. Instale Cinterion WTK. Seleccione el elemento de menú "Ayuda" -> "Instalar nuevo software ...". A continuación, simplemente arrastre el archivo "Contribution \ org.eclipse.mtj.update-site.zip" en la ventana abierta. La tabla en la ventana mostrará entonces el contenido del archivo de complementos proporcionado. Seleccione el contenido completo, haga clic en "Siguiente" y siga los pasos requeridos*;*

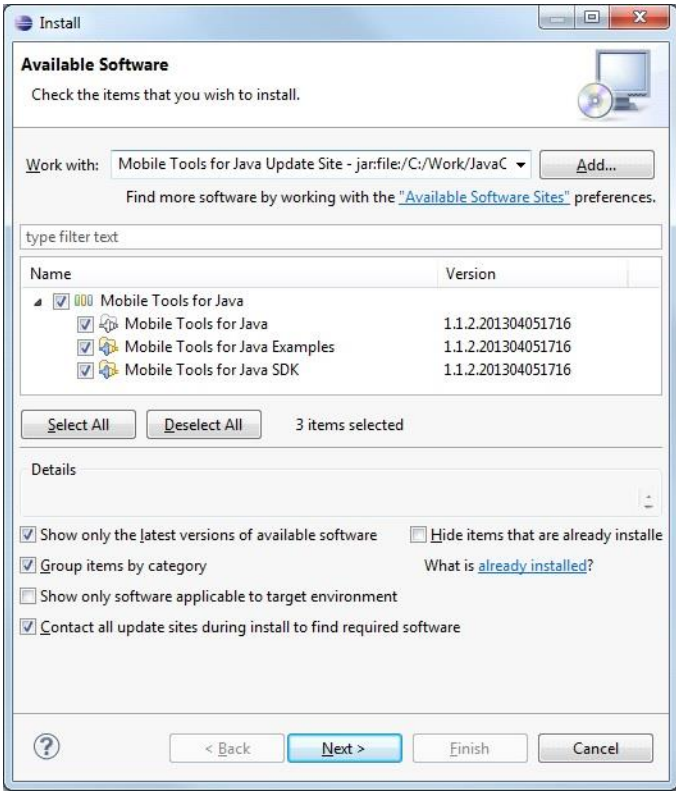

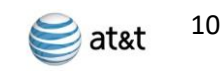

*Paso 2*. Para agregar el WTK abra el elemento de menú Eclipse "Ventana" -> "Preferencias". En la siguiente ventana, amplíe el elemento de la lista de preferencias "Java ME" y seleccione el elemento de lista secundaria "Administración de dispositivos". A continuación se muestra una lista con los dispositivos Java ME instalados que está vacía en el siguiente ejemplo. Para una instalación manual, seleccione el botón "Instalación manual ...".

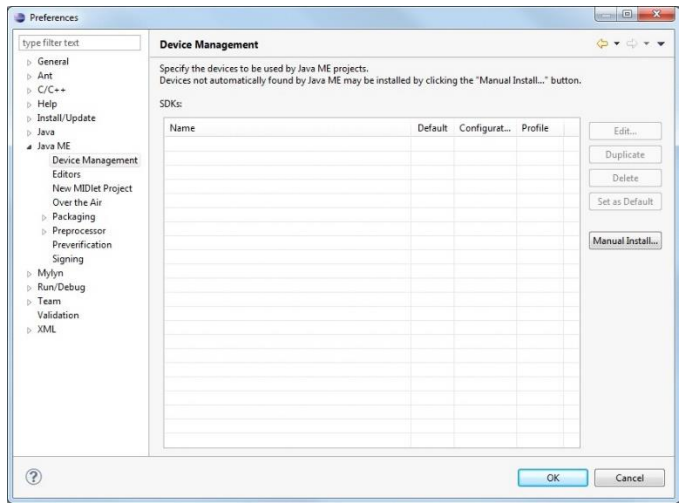

*Paso 2.1* En la ventana siguiente, seleccione el botón Examinar ..., vaya al directorio raíz del Cinterion EHSx WTK o ingrese directamente la ruta de acceso "Program Files\Cinterion\CMTK\EHS5\WTK". Una vez introducida la ruta, se escanean las configuraciones del dispositivo CLDC utilizables y se agrega la Cinterion WTK encontrada a la lista. Tenga en cuenta que durante la integración WTK se consultan los dispositivos conectados. Por esta razón, el módulo debe estar conectado, encendido y la conexión de depuración debe configurarse correctamente durante el proceso de integración. En caso de notificación de firewall de Windows, todas las peticiones de conexión deben ser concedidas. Si hubo notificaciones de firewall es posible que la detección de WTK falla y debe repetirse después de que se hayan permitido las conexiones.

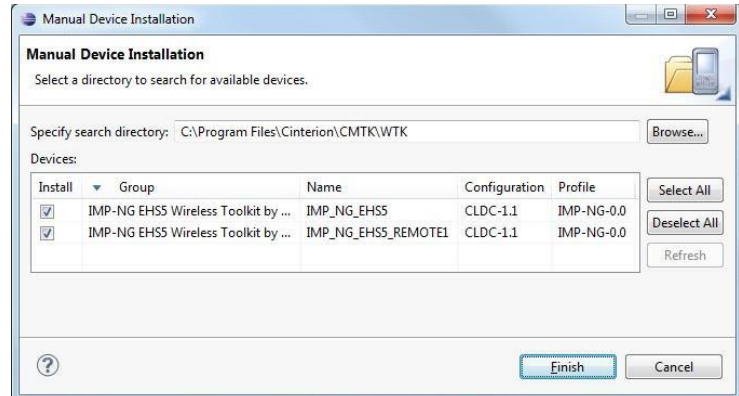

*Paso 2.2* Ahora, el Cinterion WTK está disponible en la lista de Java SDKs instalados. Seleccione el dispositivo "IMP\_NG\_EHS5\_REMOTE1" y seleccione "Establecer como predeterminado". Para que la documentación de Cinterion WTK Java esté disponible directamente en sus proyectos de MIDlet, son necesarios los siguientes pasos adicionales. Seleccione el nuevo dispositivo IMP\_NG\_EHS5 instalado y haga clic en el botón Editar.

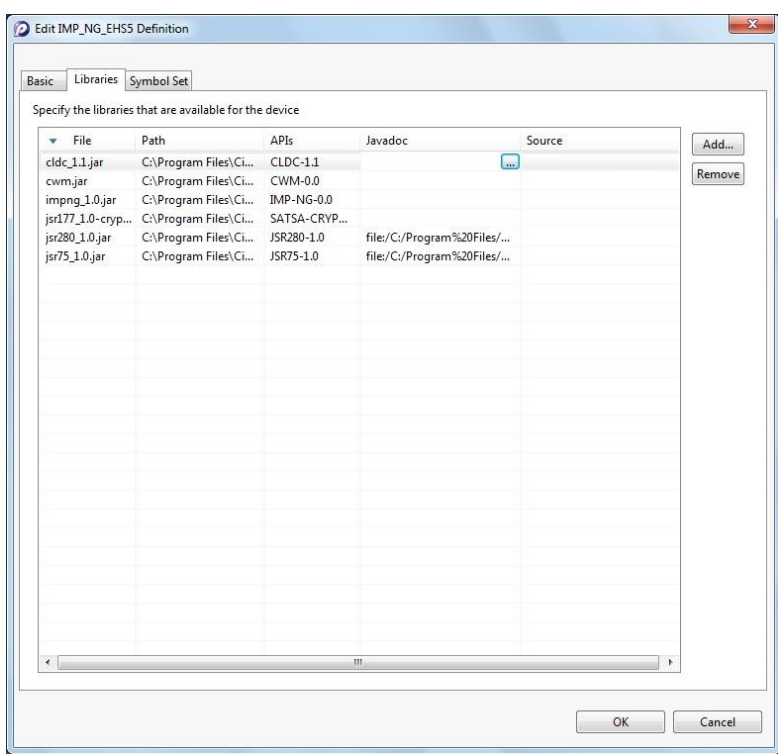

*Paso 2.3* En la ventana siguiente seleccione "Javadoc URL" y navegue a la carpeta de documentación que es "Program Files\Cinterion\CMTK\EHS5\WTK\doc" después de hacer clic en el botón "Examinar ...". Si existe un subdirectorio con un nombre correspondiente al archivo de biblioteca seleccionado, seleccione esta documentación. En todos los demás casos seleccione el árbol de documentación común "html\_impng". A continuación, el botón Aceptar agrega la documentación de Cinterion WTK al nuevo dispositivo Java ME.

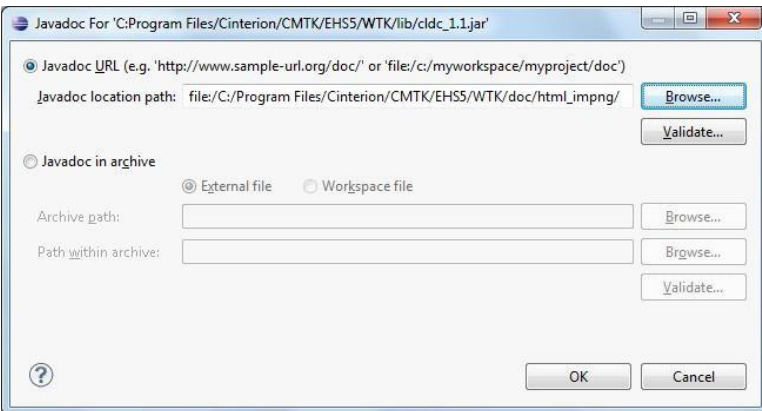

 $\triangleq$ at&t

**Paso 3.** Importar las ejemplos WTK proporcionadas: El Cinterion WTK también proporciona las muestras existentes en un formato de proyecto Eclipse. Para importarlos a un espacio de trabajo Eclipse, seleccione el elemento de menú Eclipse "Archivo" -> "Importar ..." En la ventana siguiente, expanda el elemento de lista General y seleccione el elemento de lista secundaria "Existing Projects into Workspace". Después de hacer clic en el botón Siguiente, es posible navegar a la carpeta que contiene los ejemplos de Cinterion WTK Eclipse denominados "Documents and Settings\All Users\Cinterion\EHS5 WTK Examples\EclipseSamples" en Windows XP o "Users\Public\ Cinterion\EHS5 WTK Examples\EclipseSamples" en Windows Vista y superior.

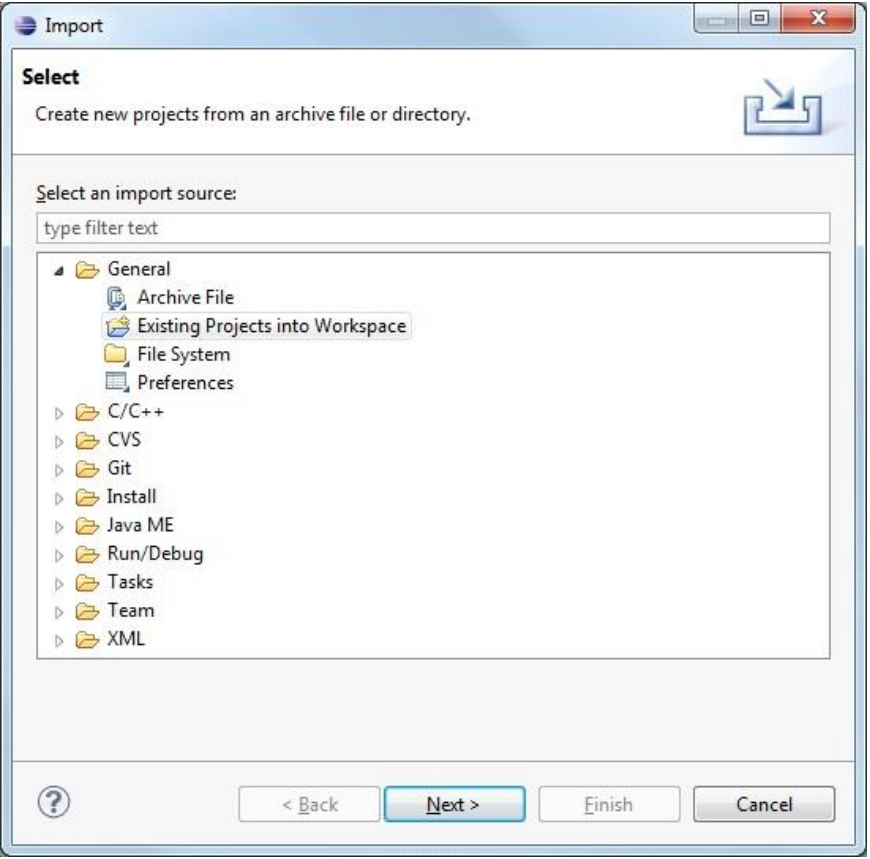

**Paso 3.1** Una vez que se ha introducido el directorio raíz de las muestras, los proyectos existentes se añaden a la lista y se pueden seleccionar por separado para la importación. Comprobar o desmarcar la casilla de verificación "Copiar proyectos en el espacio de trabajo" controla si los ejemplos se copian en el espacio de trabajo de Eclipse actual o se mantienen donde están. Después de hacer clic en el botón Finalizar, las muestras seleccionadas están disponibles para su edición y depuración;

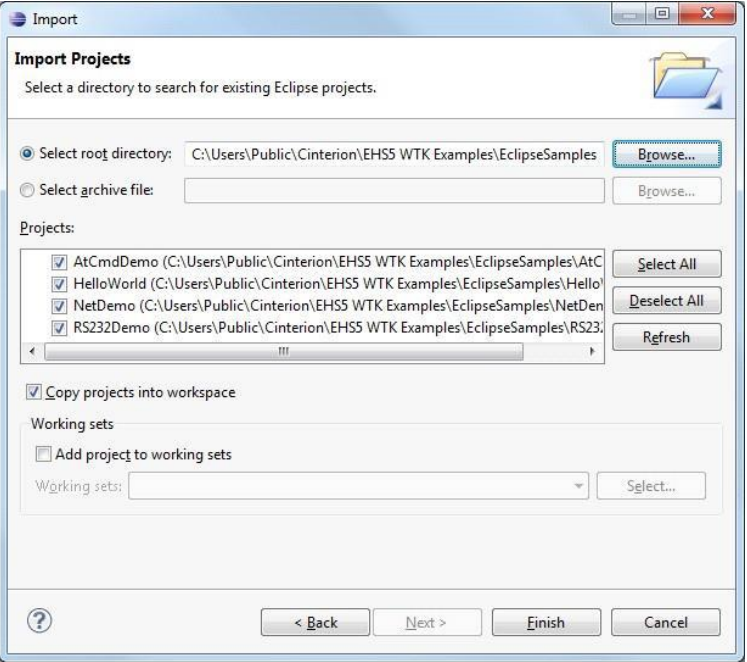

#### <span id="page-12-0"></span>Creación de un nuevo MIDlet - Crear proyecto

*Paso 1.* Para crear un nuevo MIDlet, seleccione el elemento de menú Archivo -> Nuevo -> Proyecto .... En la ventana siguiente, expanda el elemento de la lista "Java ME" y seleccione el elemento de lista secundaria "Proyecto MIDlet"**;**

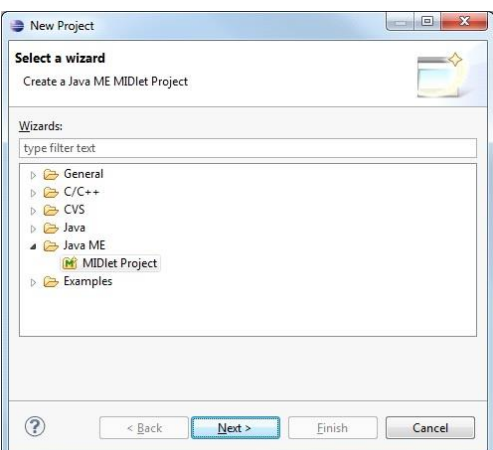

*Paso 2.* Después de hacer clic en el botón Siguiente se abre una ventana para configurar el contenido del proyecto MIDlet. Asegúrese de que la "Configuración de microedición" esté configurada en "Configuración de dispositivo limitado conectado (1.1)" y el "Perfil de microedición" esté configurado en "Perfil de módulo de información (NG)". Una vez realizadas todas las modificaciones necesarias, el proyecto se puede crear haciendo clic en el botón Finalizar.

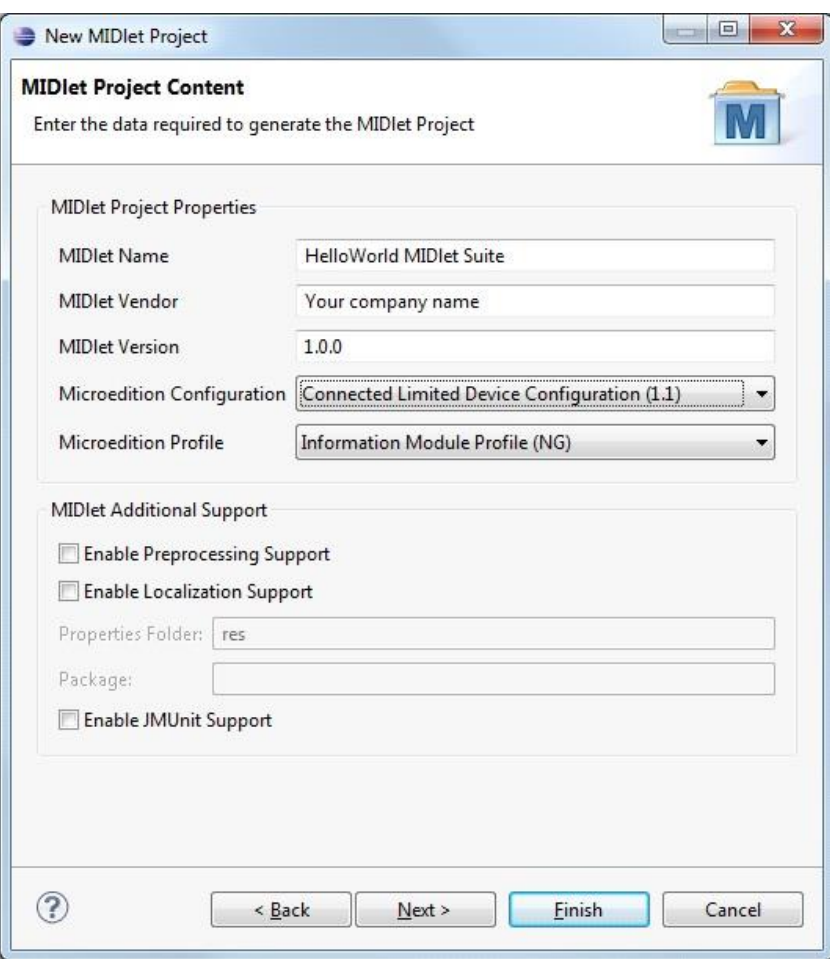

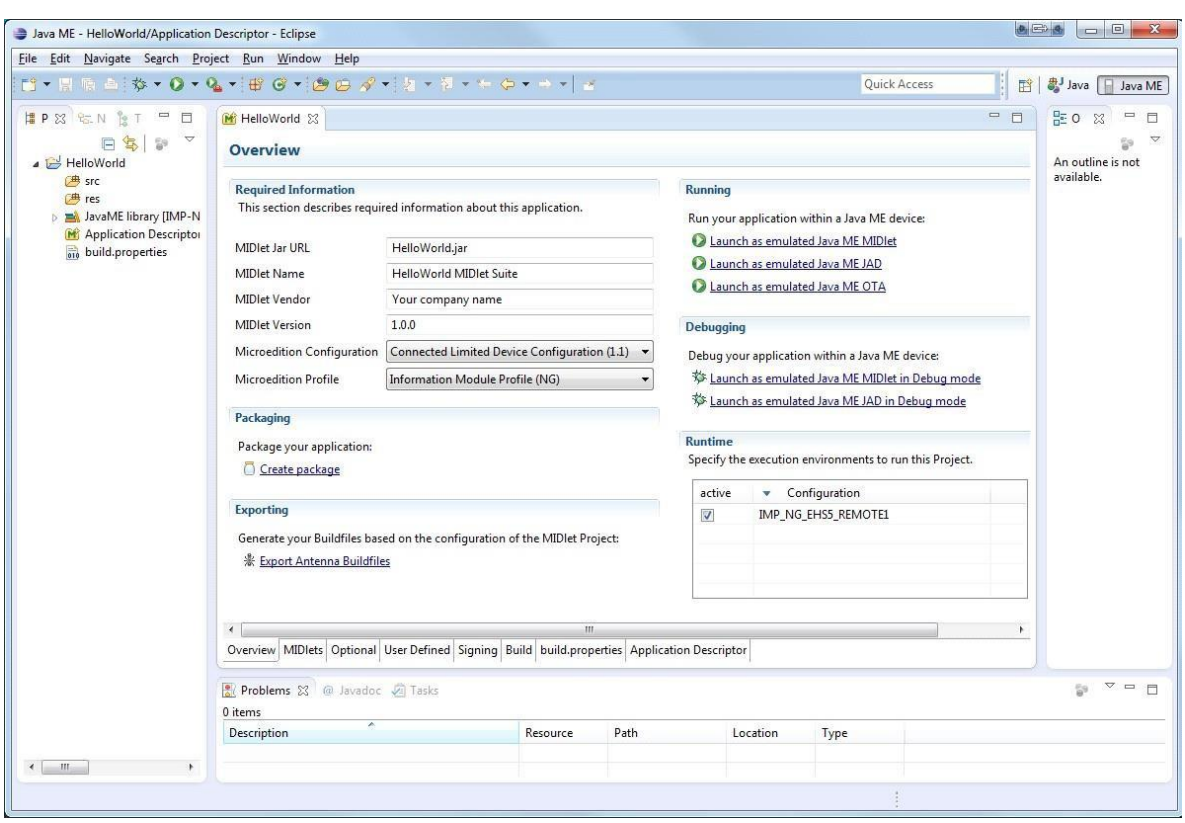

*Paso 3.* Para garantizar la configuración correcta del compilador Java, haga clic con el botón derecho en el proyecto recién creado en el explorador de árbol de paquetes situado en el lado izquierdo de la ventana de Eclipse y seleccione "Propiedades". En la ventana de propiedades del proyecto abierta, seleccione el elemento "Compilador de Java" en la lista del lado izquierdo. Asegúrese de que la casilla de verificación "Activar configuración específica del proyecto" esté seleccionada y que el "Nivel de cumplimiento del compilador" esté establecido en 1.3 o 1.4.

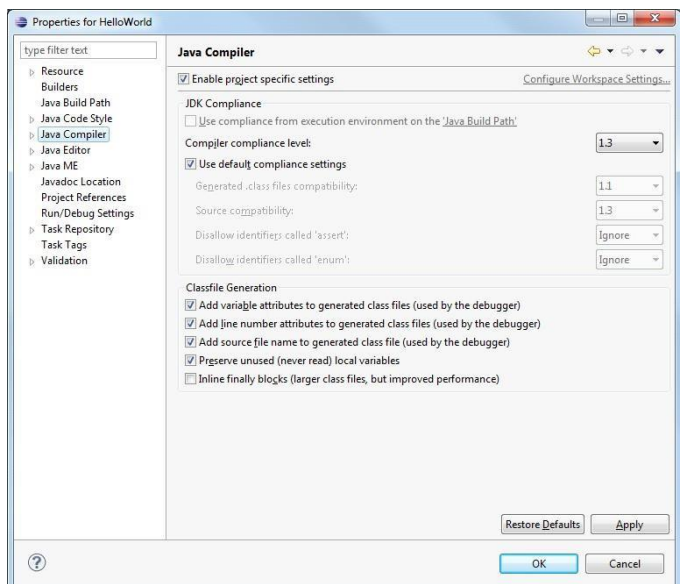

*Paso 4.* Si se va a utilizar la clase ATCommand, se debe agregar la biblioteca correspondiente al proyecto. Haga clic con el botón derecho en el árbol del proyecto y seleccione "Construir ruta -> Agregar archivos externos ...". Luego navegue a la carpeta "Program Files\Cinterion\CMTK\EHS5\WTK\resources" y seleccione el archivo de biblioteca "cwmlib\_1.0.jar". Si la integración de Eclipse se ha realizado mediante el proceso de instalación de EHS5, se creó una variable de clase denominada "EHS5\_WTK\_CWMLIB" que apunta a ese archivo externo por conveniencia. En ese caso, el archivo se puede agregar haciendo clic con el botón derecho del ratón en el árbol del proyecto y seleccionando "Construir ruta -> Configurar ruta de construcción ...". En el cuadro de diálogo siguiente, seleccione la pestaña de la propiedad "Bibliotecas", haga clic en el botón "Añadir Variable ..." y seleccione la variable "EHS5\_WTK\_CWMLIB" en la siguiente ventana. El ejemplo proporcionado "AtCmdDemo" utiliza esta variable de ruta de clase.

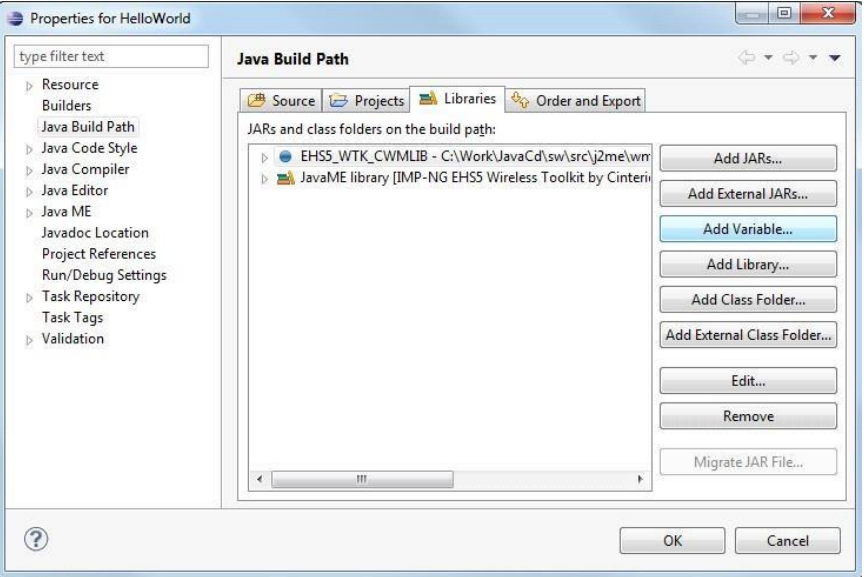

*Paso 5.* Para incluir el contenido de cwmlib en el paquete de proyecto en la configuración de la ruta de construcción, se debe seleccionar cwmlib\_1.0.jar o la variable "EHS5\_WTK\_CWMLIB" en la pestaña de propiedades "Order and Export";

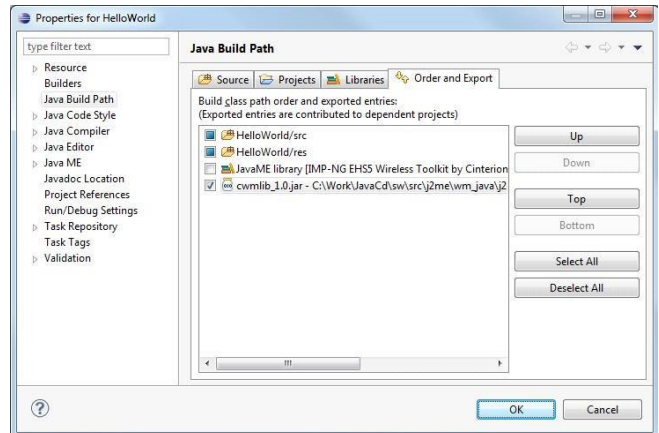

 $\supseteq$  at&t

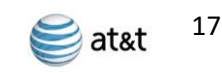

Paso 6. Para crear el marco de un programa MIDlet, haga clic con el botón derecho en el árbol del proyecto y seleccione Nuevo -> "Ja- va ME MIDlet". En el asistente siguiente, introduzca el nombre del MIDlet y haga clic en el botón Finalizar;

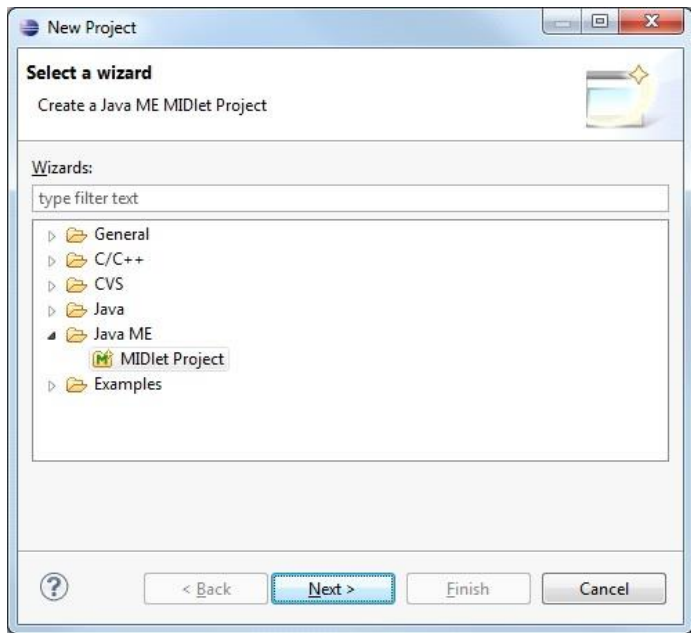

Paso 7. Para crear el marco de un programa MIDlet, haga clic con el botón derecho en el árbol del proyecto y seleccione Nuevo -> "Ja- va ME MIDlet". En el asistente siguiente, introduzca el nombre del MIDlet y haga clic en el botón Finalizar.

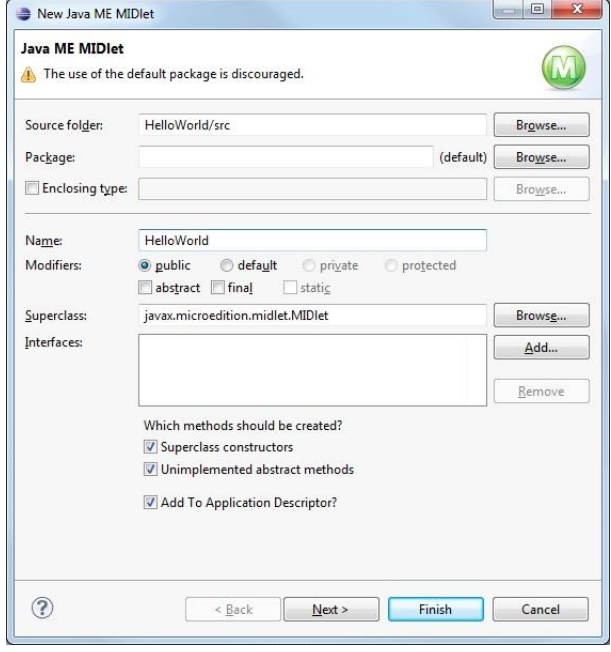

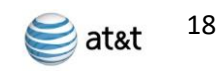

*Paso 8.* Ahora, se crea un archivo Java correspondiente con el origen de la interfaz MIDlet básica dentro del árbol de origen del proyecto. Lo único que queda por hacer es agregar una llamada de "notifyDestroyed ()" al método "destroyApp ()".

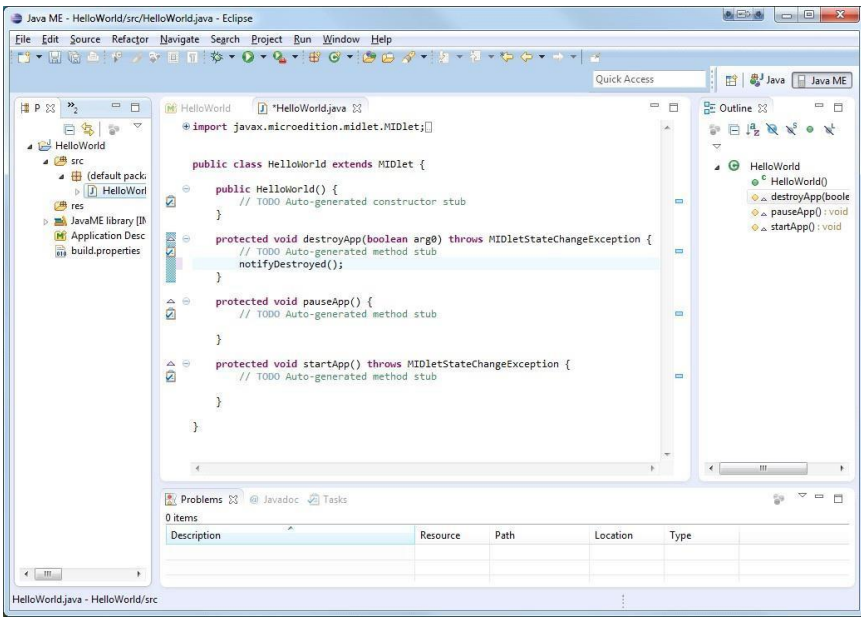

Finalmente, se puede implementar la funcionalidad real y el proyecto se puede iniciar y depurar dentro del módulo como con otros proyectos de Eclipse. Tenga en cuenta que debe permitir que Eclipse y el agente de depuración pasen el firewall y configuren la conexión IP de depuración como una red doméstica para poder ejecutar y depurar MIDlets dentro del dispositivo.